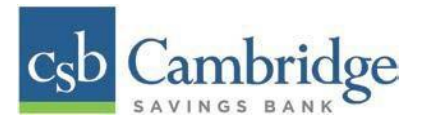

## **Remote Deposit Capture Scanner Installation Guide for Windows**

Prior to beginning your scanner installation, you will need the following information.

- **■** Cambridge Savings Bank's RDC platform is accessed through the Business Online Banking platform. You will need to login to the platform to access Remote Deposit Capture.
- Your Merchant ID and scanner model/scanner number
- **NOTE:** To install the software, you may need administrative privileges for installation purposes. Consult with your IT department for access. Follow the steps below to install your scanner:

#### **Installing Device Control**

*Step 1:* Navigate to Cambridge Savings Bank's RDC application through Cambridge Savings Bank's online banking.

*Step 2:* On the Business Online Banking login page, enter your Customer ID, User ID and password, and select the "SIGN IN" button.

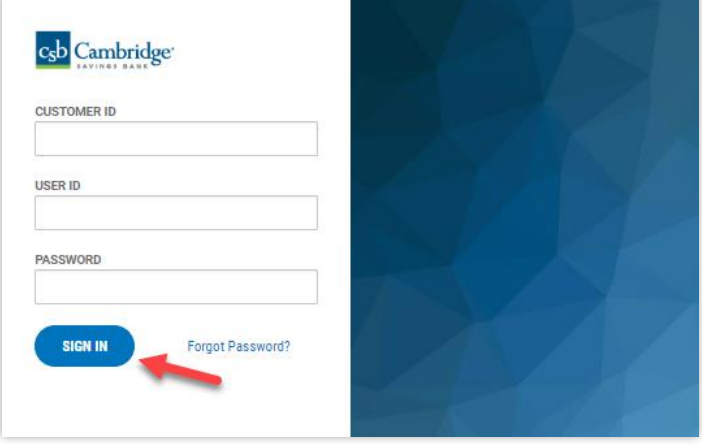

*Step 3:* Select the 3-line icon on the upper left corner, just below the Cambridge Savings Bank logo, to expand the side menu. From the side menu, select "**Other Services***"* and then select "**Remote Deposit".**

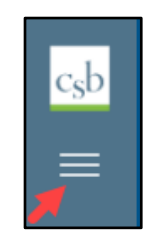

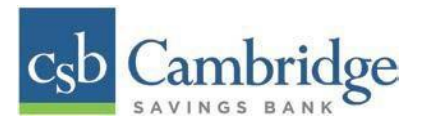

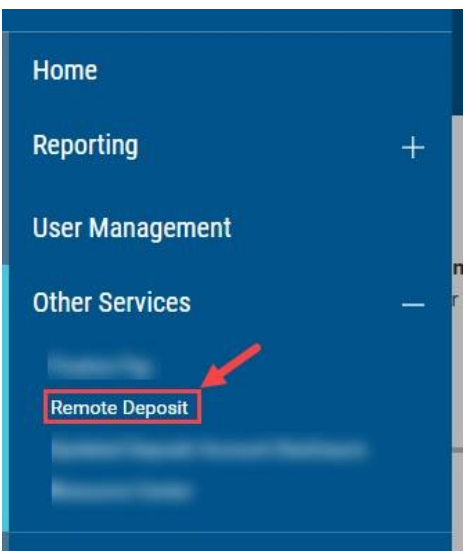

*Step 4:* On the *Remote Deposit* screen, select the "**Login***"* button on the screen.

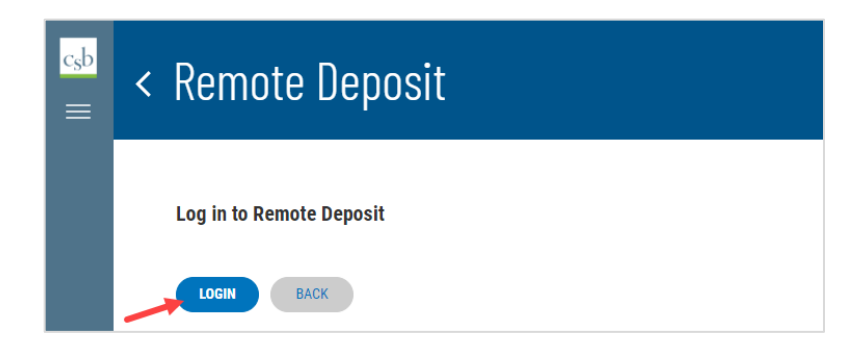

**Important!** After Selecting the "**Login"** button, you will receive a pop-up message stating: "**Caution:** You are about to leave this site. By clicking, 'Continue' below, you will be directed to our 3<sup>rd</sup> party vendor site.".

This is a valid message, and you are still in a secure session and accessing a secure site to access the services.

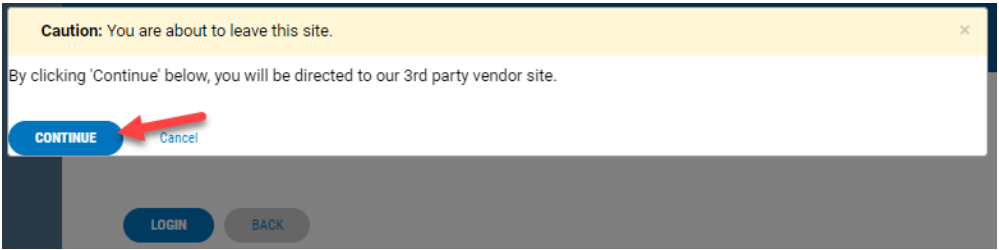

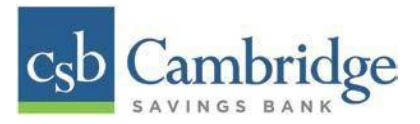

### *Step 5:* Select "**Transactions"** from the left main menu.

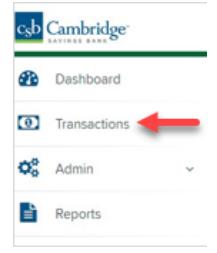

*Step 6:* Under *Check Processing*, choose "**Remote Deposit Complete"**.

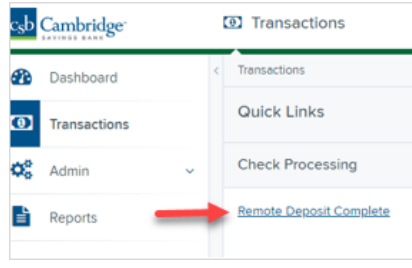

*Step 7:* The *Open Deposits* page appears. Select "**Create New Deposit"**, as shown below.

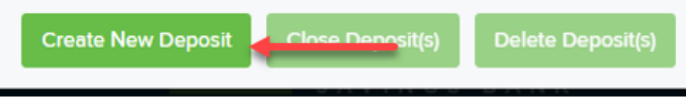

*Step 8***:** The *Start Device Control* prompt appears, informing you that Device Control is attempting to launch. Select "**Download Device Control"** to continue.

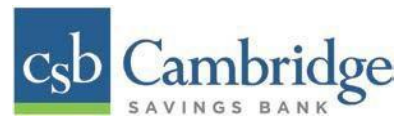

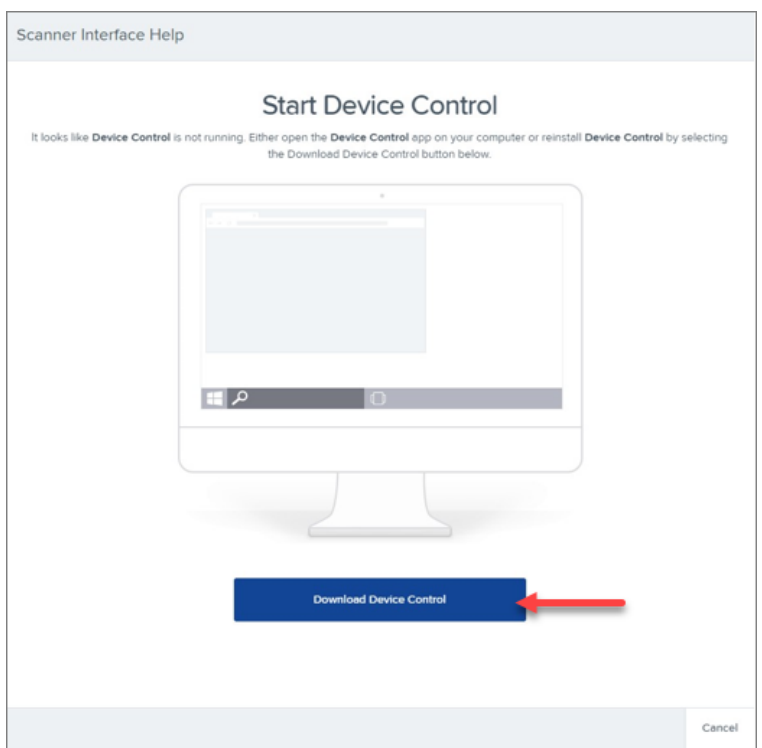

*Step 9:* Depending on your browser, you will see one of the following downloads to select:

# Microsoft Edge (Upper Right) "**Open file**"

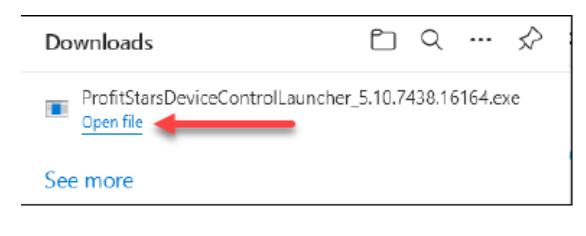

Google Chrome (Upper Right)

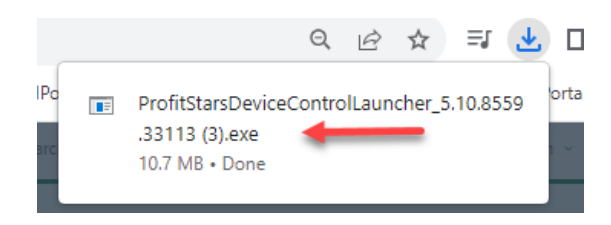

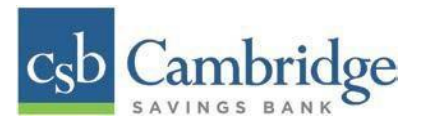

*Step 10:* The system will prompt you to begin installing EPS Device Control. Select "**Install"** to continue. This may take several minutes.

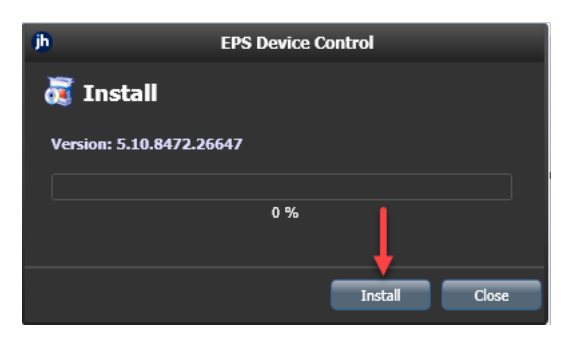

*Step 11:* A prompt appears to ensure that a user with Administrator rights to the computer will proceed with the installation. Select "**OK"** to continue.

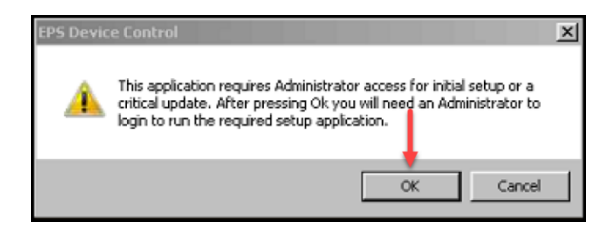

**Step 12:** A *User Account Control* prompt may appear, asking permission for the application to make additional changes. If this appears, select "**Yes"** to continue.

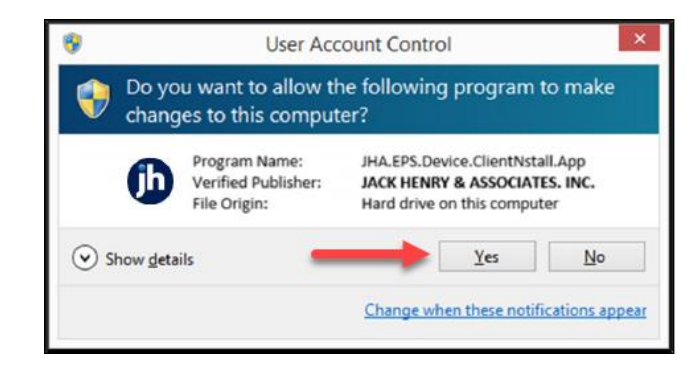

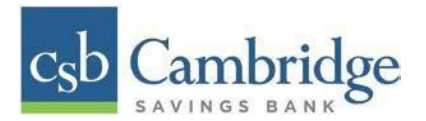

### **Installing Your Check Scanner**

*Step 1:* Choose the scanner and model you wish to install, and then select "**Install"**. Cambridge Savings Bank's scanner models are:

Panini®

■ Vision X

Digital Check®

- CX30
- TS240

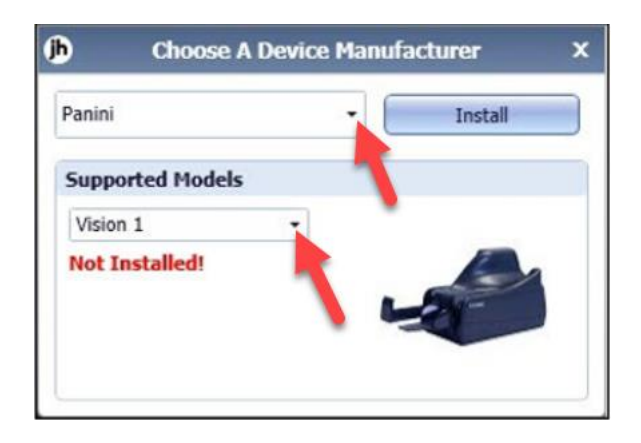

*Step 2:* The *Add/Remove Devices* window appears. Choose the scanner you wish to add, and then Select "**Install"**.

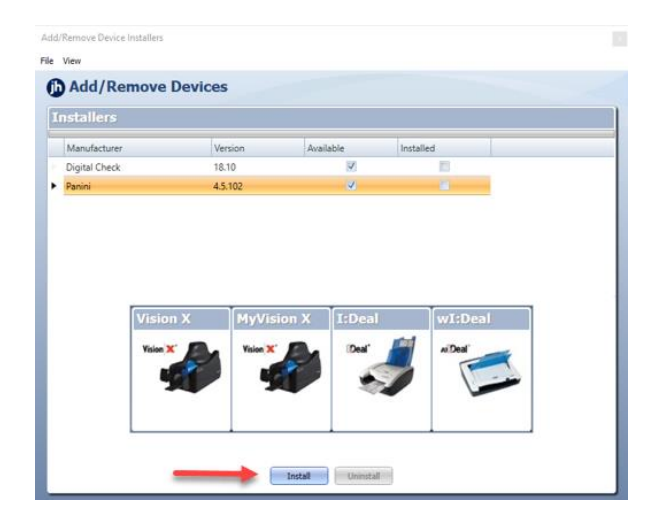

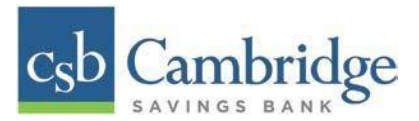

*Step 3:* The *Install Wizard* appears. Disconnect the scanner's USB or power cable from your computer and exit all other applications. Select "**Next"** to continue.

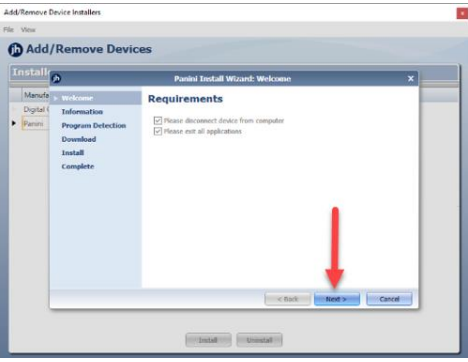

*Step 4:* The *Install Wizard* displays the *Installer Information* prompt. Choose "**Next"** to continue.

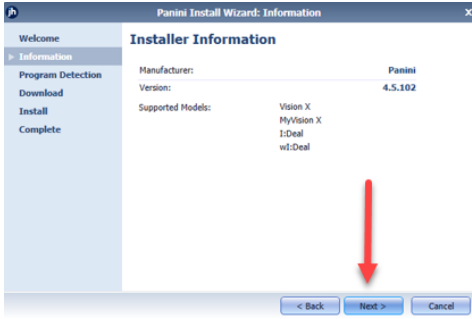

*Step 5:* The *Install Wizard* displays the *Install Ready* prompt. Select "**Next"** to continue.

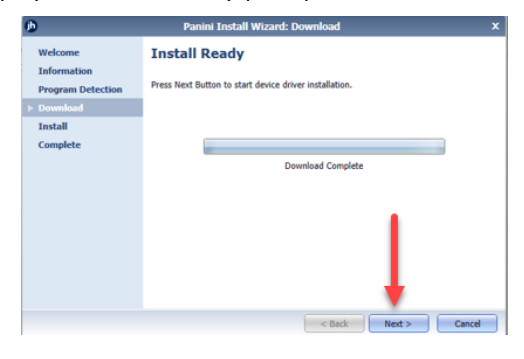

*Step 6:* The *Install Wizard* displays the *Install Done* prompt. Select "**Next"** to continue.

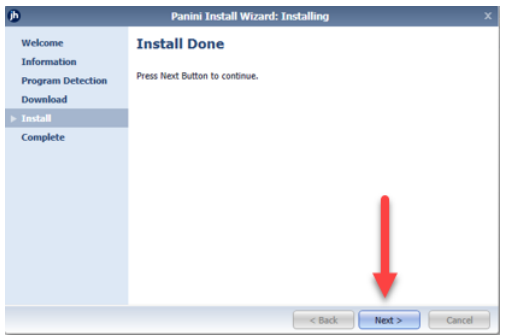

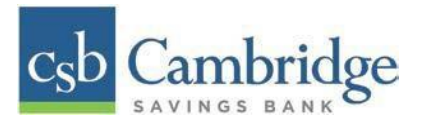

*Step 7:* After the *Install Wizard* has been completed, connect the scanner to your computer, and then select "**Finish"**. The scanner is now installed.

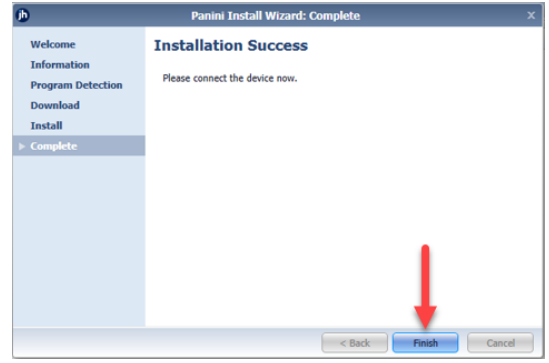

**NOTE:** When you begin making deposits, ensure that the **Scanner Terminal #** field is populated on the *Create New Deposit* page. When this field is populated, you are ready to begin scanning checks.

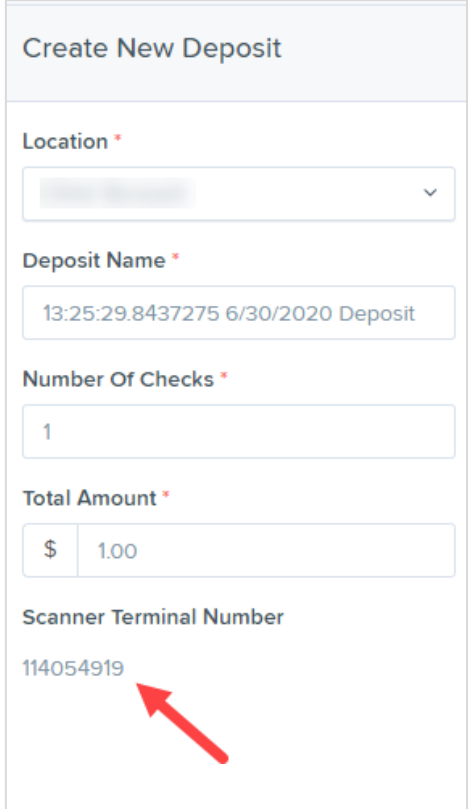